## **Mobility Online Erasmus+ application outgoing manual**

This step-by-step guide explains how to submit an application for Erasmus+ exchange at Vilnius Tech University, using Mobility-Online platform.

Link for application: **[click here](https://mobility.vilniustech.lt/mobility/BewerbungServlet?identifier=VILNIUS02&kz_bew_pers=S&kz_bew_art=OUT&aust_prog=SMS&sprache=en)**

### **Step 1: Application proccess**

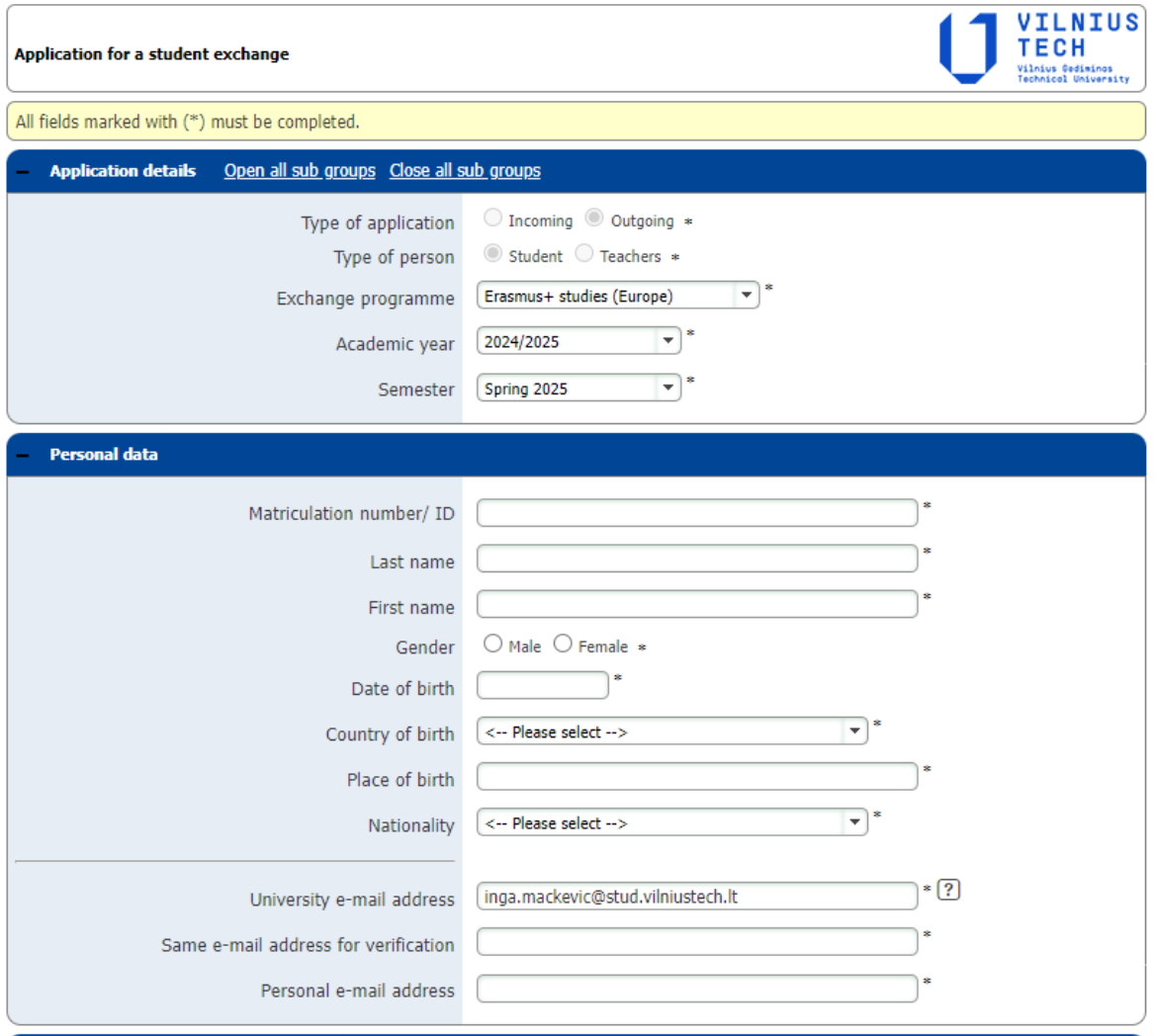

- Select the semester you are planning to go on exchange for.
- Enter your student ID, last name, first name and other personal data.
- University e-mail address comes from university database, please check if it is correct and repeat it.

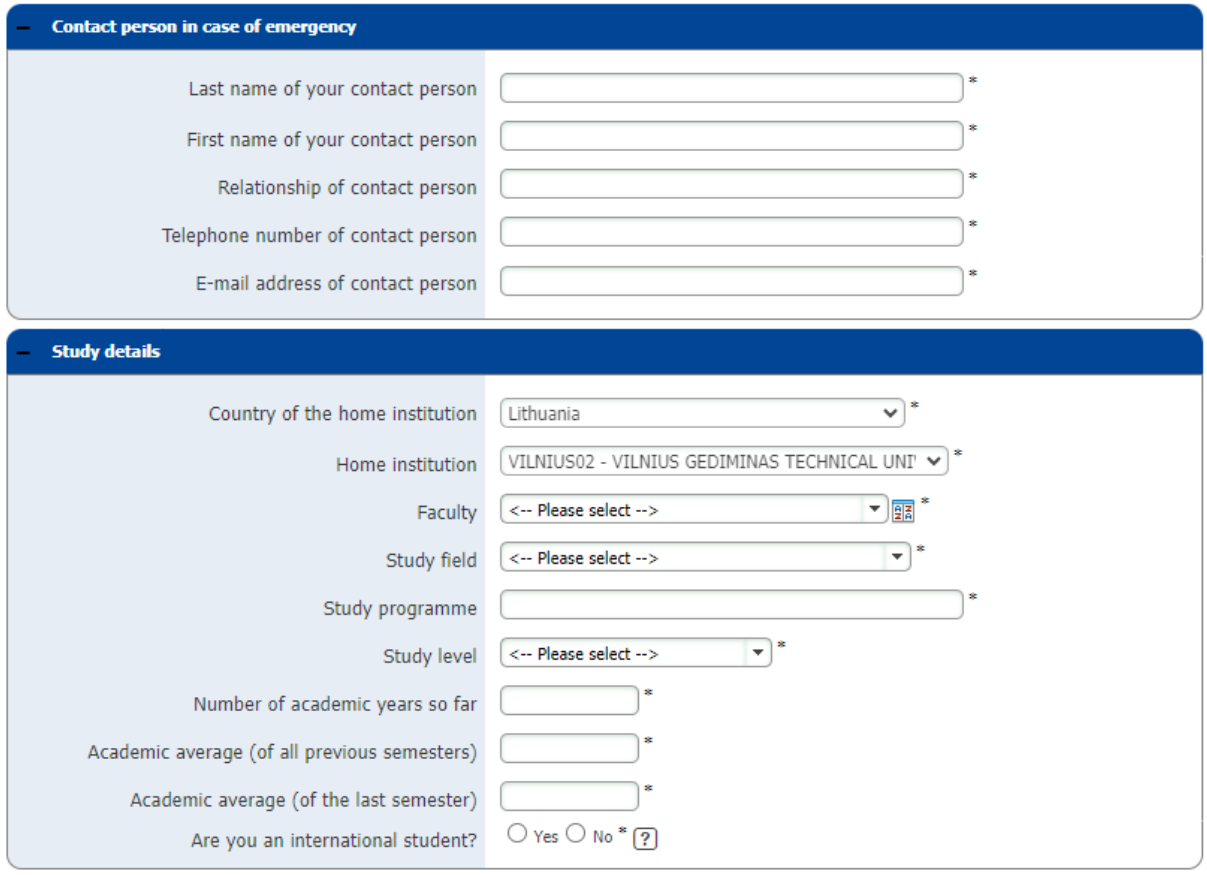

- Enter details of the person we can contact in case we are not able to contact you. It can be your family member or any close person.
- Select your faculty, study field and study level.
- Enter your study programme, number of academic years (already finished) and academic averages.
- Check if you are an international student or not.

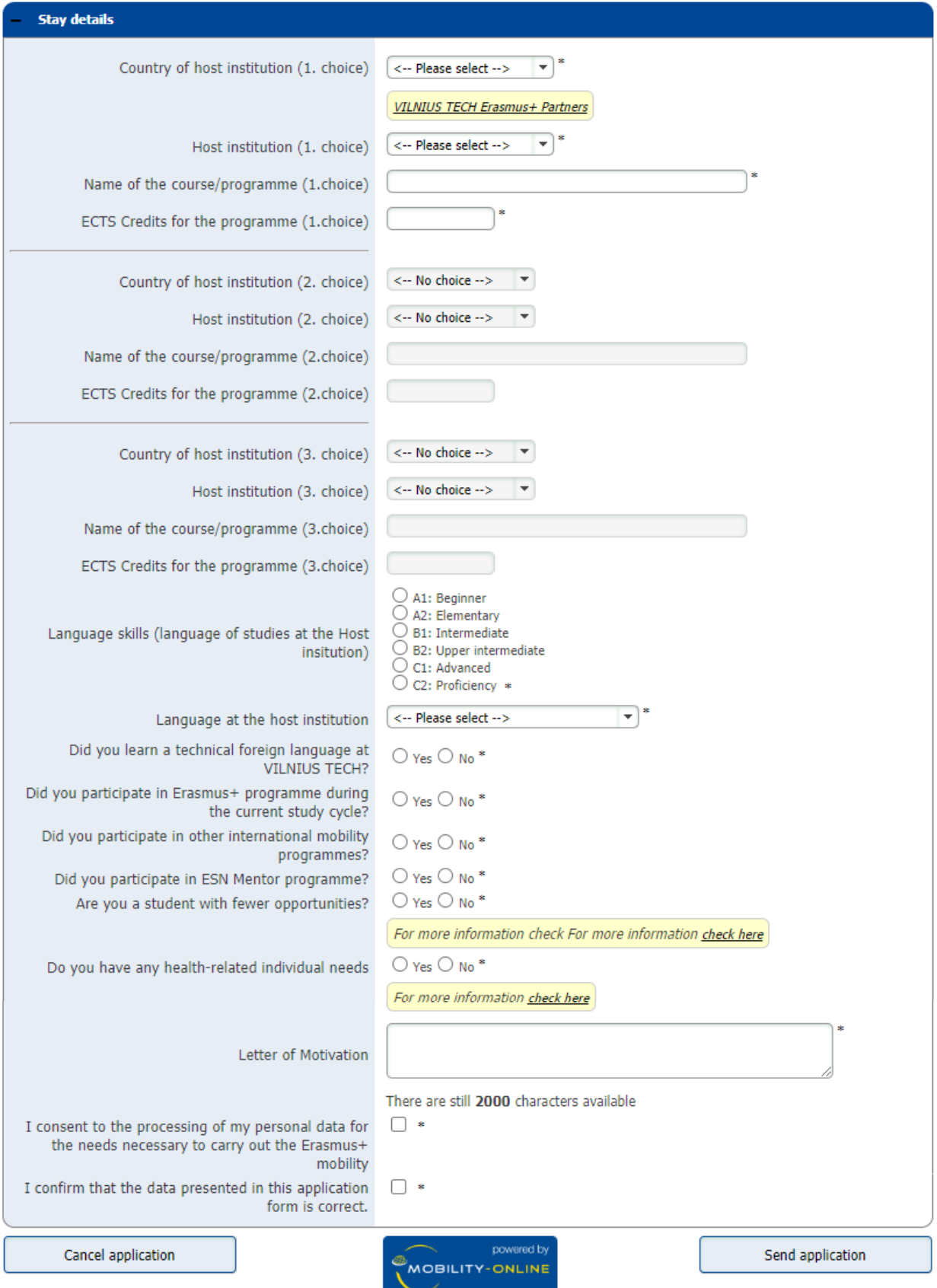

- Select at least one institution you are applying for. You can choose up to three, we recommend you to choose at least 2-3 institutions to increase your chances to be selected. Please check what study programmes are offered in the institution you want to apply for before selecting it.
- Select language at the host institution and check your language level.
- Select if you have learned a technical foreign language at Vilnius Tech.
- Select if you have participated in Erasmus+ programme or other international mobility programmes during the current study cycle.
- Select if you have participated in ESN Mentor programme.
- Select if you are a student with fewer opportunities (For more information about fewer opportunities **[click here](https://vilniustech.lt/files/5089/254/12/9_0/ENG%20-%20fewer%20opportunities.pdf)**).
- Select if you have any health-related individual needs (For more information about health-related individual needs **[click here](https://erasmus-plius.lt/programa/additional-support-for-your-individual-needs/)**)
- Write a short motivation letter and describe why you want to apply for this programme.
- Mark that you consent to the processing of your personal data.
- Check the application data you entered and confirm that the data presented in this application is correct.
- Press "Send application".

**Confirmation of Registration** 

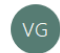

Vilnius Gediminas Technical University <noreply@vilniustech.lt> To Inga Mackevič

Dear Test Dear Test,<br>Thank you for registering with Mobility-Online

Please use the link at the end of this mail for future access to Mobility-Online

In order to process your application further you may need to upload additional documents to Mobility-Online like

The Certificate of English knowledge<br>1. Certificate of English knowledge<br>2. Provisional Learning Agreement (with chosen subjects from Host University)<br>2. Provisional Learning Agreement (with chosen subjects from Host Unive

coordinator. This interview is necessary for us to evaluate your motivation, explain all the details of the study exchange and answer all your questions regarding the mobility

If you have further questions, please contact us by outgoing@vilniustech.lt If you have further questions.<br>Best regards,<br>International Relations Office<br>VILNIUS TECH

Login: 20211902 <u>Login</u><br>https://mobility.vilniustech.lt/mobility/LoginServlet?ben\_login=20211902&sprache=en&is\_sso=1&identifier=VILNIUS02

- 
- After you have sent an application you will get an email sent to your student email address with information how to continue to submit an application. Please press on the link and login with your usual credentials, which you use at Vilnius Tech.

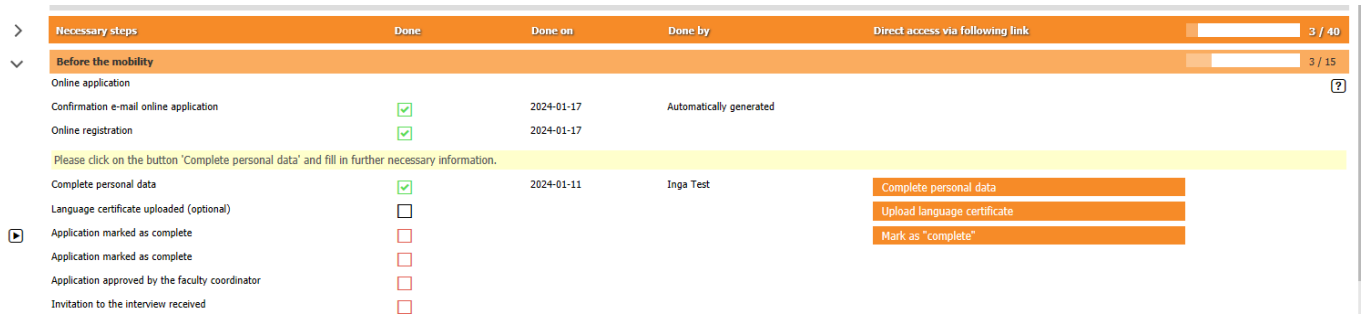

- After you login to Mobility-Online, you need to submit all mandatory steps (Complete personal data, upload language certificate (this step is optional), mark application as "complete") to participate in the selection for exchange studies.
- After you complete mandatory steps, you need to wait for application to be marked as complete by international office and approved by the faculty coordinator. Then you will receive an invitation to the interview. You can always login to mobility online and check on which step is your application currently.

#### Dear Test,

Congratulations! Your application to participate in the study exchange has been approved!

University which has been allocated to you: FACHHOCHSCHULE VORARLBERG GMBH Please note! This approvement does not guarantee the actual acceptance for exchange studies at partner institution yet.

What's next?

- . Please, log in to your Mobility Online account and accept the allocated exchange spot. Link to connect: https://mobility.vilniustech.lt/mobility/LoginServlet User name: your first name
- A coordinator at the International Relations Office will prepare and send your nomination to the partner institution. You will be notified about it by a separate email.

If you have any questions, please write us an email to outgoing@vilniustech.It or contact your faculty Erasmus+ coordinator

Best wishes. International Relations Office

- After the interview if everything is fine you will be allocated to the partner institution and receive an email with information about where you have been allocated.
- Login to Mobility-Online and accept the allocation by pressing "Submit binding confirmation".
- After that you will need to wait until your application will be nominated at partner institution.

ding

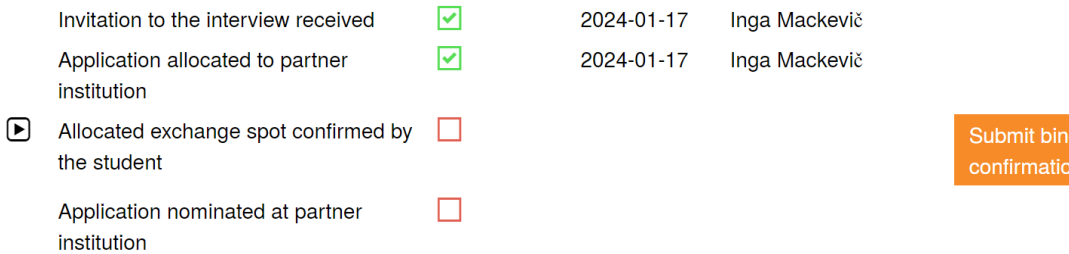

Dear Test.

We are pleased to announce that your nomination to participate in the Erasmus+ exchange was sent!

What does this mean?

You will receive an official email from the partner institution with detailed information on the submission of documents. Please read everything carefully and provide all requested documents in a timely manner. If you have questions, contact us via outgoing@vilniustech.lt

Best regards International Relations Office **VILNIUS TECH** 

Please Log in to the Mobility-Online in order to download the Information slides for in-depth information about the mobility process and documentation!

• You will receive a letter about your nomination to partner istitution and you will need to wait some time until you receive the letter of acceptance from partner institution.

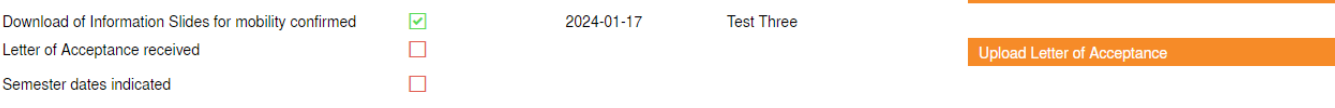

- When you receive the letter of acceptance, you will need to upload it in Mobility-Online.
- After uploading the letter of acceptance, indicate the semester dates for exchange (this information should be included in the letter of acceptance).

# **Step 2: Digital Learning Agreement**

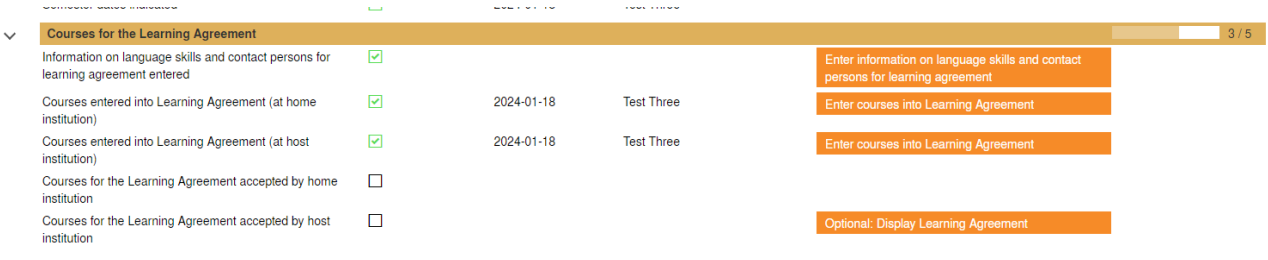

- After indicating semester dates you need to complete all the mandatory steps for digital learning agreement.
- Press "Enter information on language skills and contact persons for learning agreement".

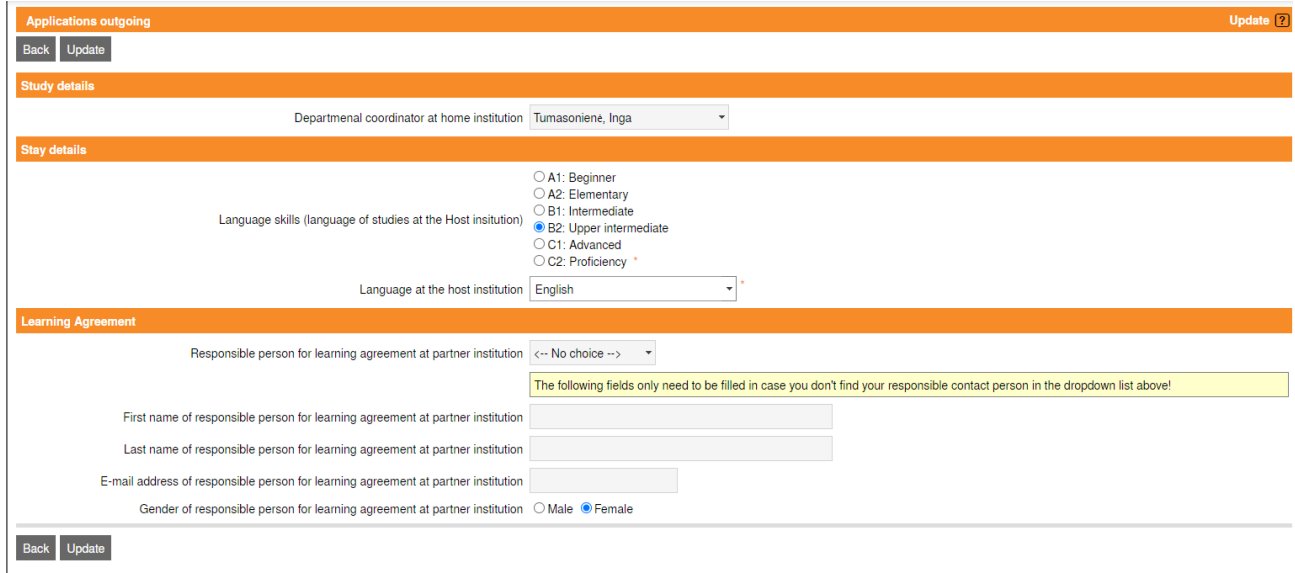

- Select your departmental coordinator from the list.
- Indicate your language skills.
- Select responsible person for learning agreement at partner institution.
- In case you don't see a responsible person at partner institution in the drop-down list, you need to enter their data manually:
	- Firstly check if you have the information about the person responsible for learning agreement in the email of acceptance, which you received from partner institution.
	- If not, then search for the contact person on partners web-page or contact the [internal office.](https://vilniustech.lt/vilnius-tech-international/international-relations-office-contacts/91942?lang=2)
- Press "Update".

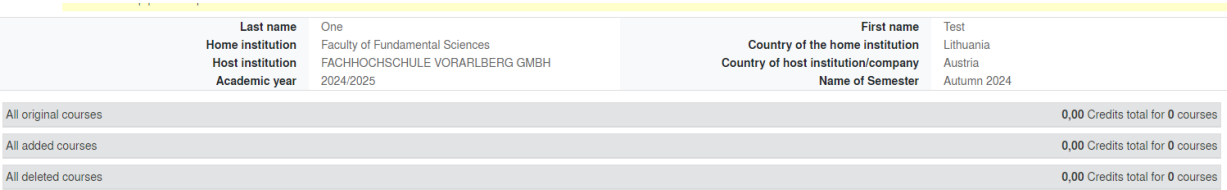

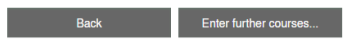

- After entering language and contact person information, you need to enter courses into learning agreement (both at home and host institution).
- Press "Enter further courses".

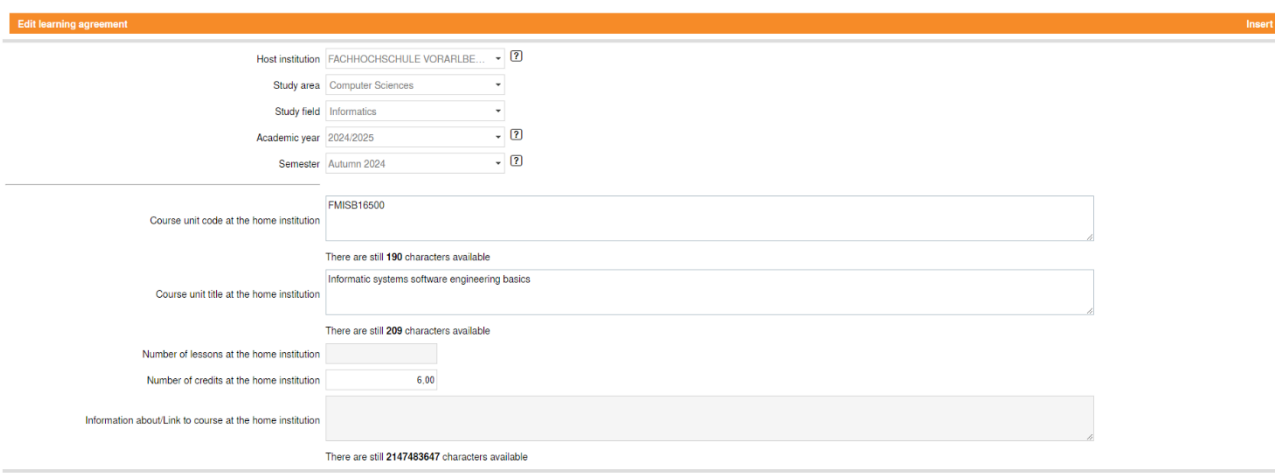

- Fistly you need to enter courses at home institution (**you need to enter courses which you would study at Vilnius Tech during the semester you have chosen for exchange program**).
- You can find all the courses with details on vilniustech.lt web page:
	- **LT** Stojantiesiems -> Bakalauro ir vientisos/Magistrantūros studijos -> Studijų dalykai -> Jūsų studijojamo dalyko pavadinimas -> Studijų dalykai
	- **EN** Studies -> Study programmes -> Bachelors/Masters studies -> Name of your study programme -> Modules
- Fields "Number of lessons at the home institution" and "Information about/Link to course at the home institution" are optional.

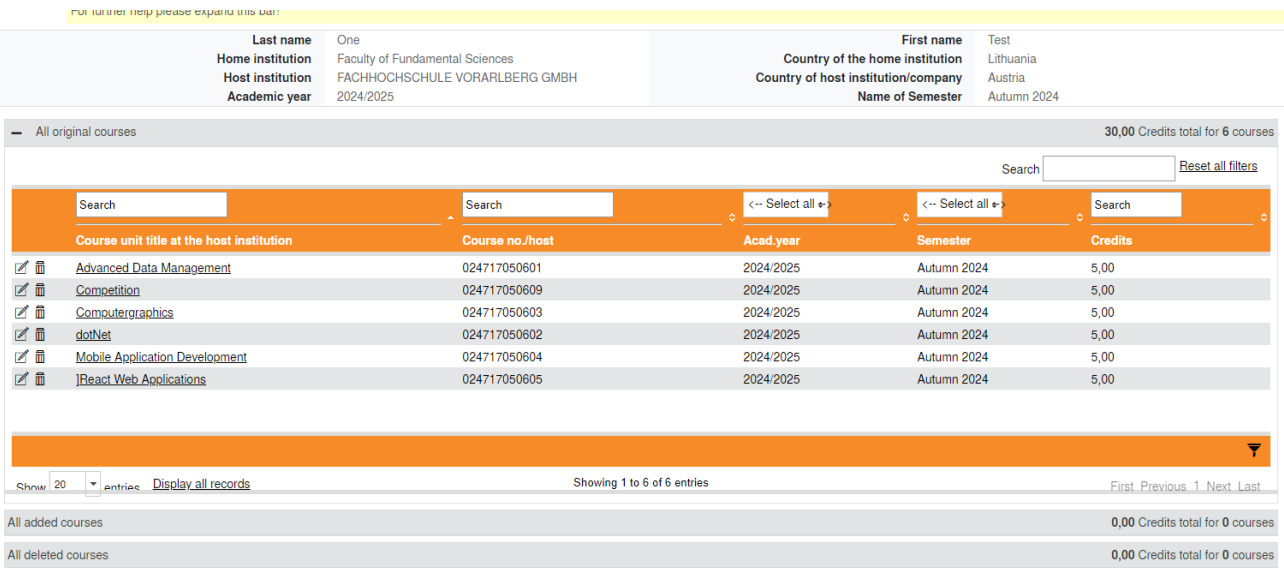

- When you enter all the courses, it should look similar as on the screenshot above. You can always delete or modify entered courses.
- Complete the same steps for courses at the host institution. You can find them either in the acceptance letter from partner institution or on the partners website.

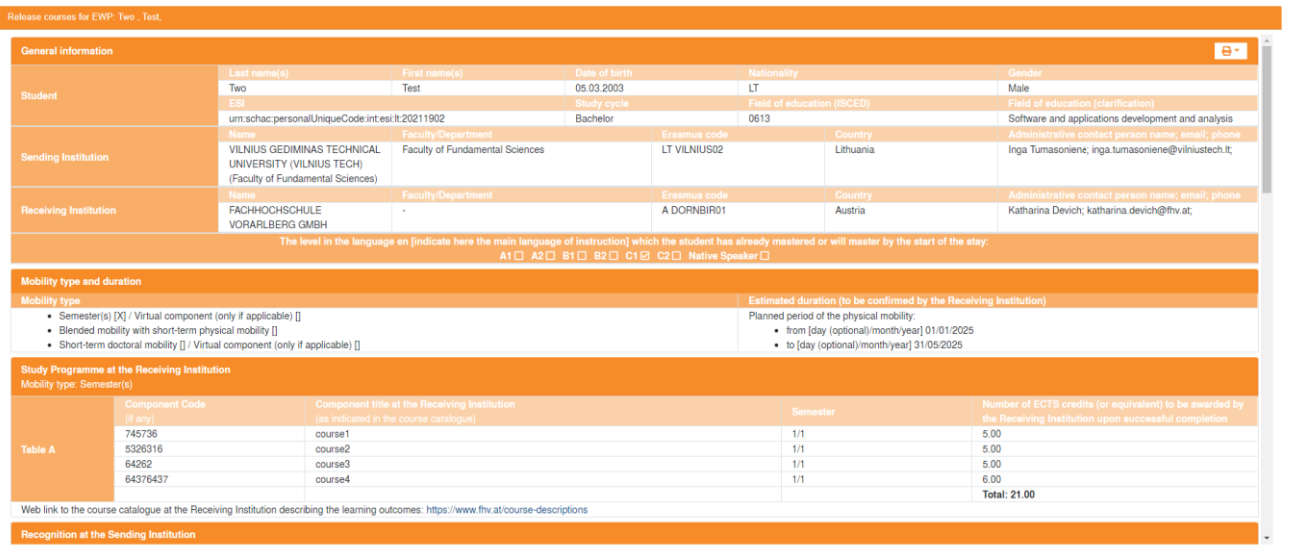

**Example 2018** Close **Close Sign and Transfer** 

- After you fill in the courses you need to sign the learning agreement.
- Check if all the data is correct. If so press "Sign and Transfer" button.

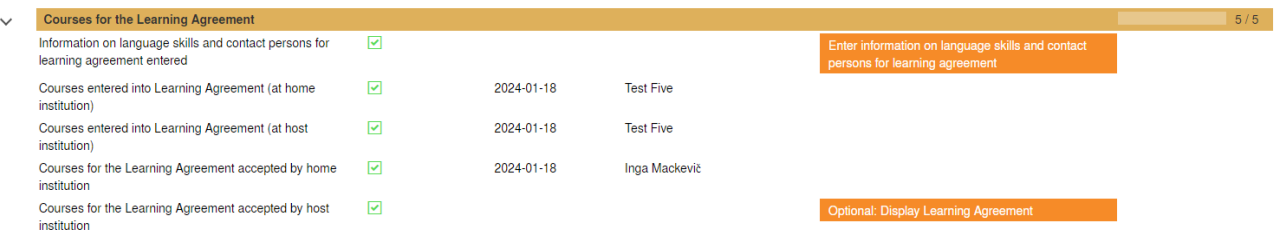

• After you have signed the learning agreement, you need to wait until it is checked and signed both at home and partner institutions.

# **Step 3: Preparation for Mobility**

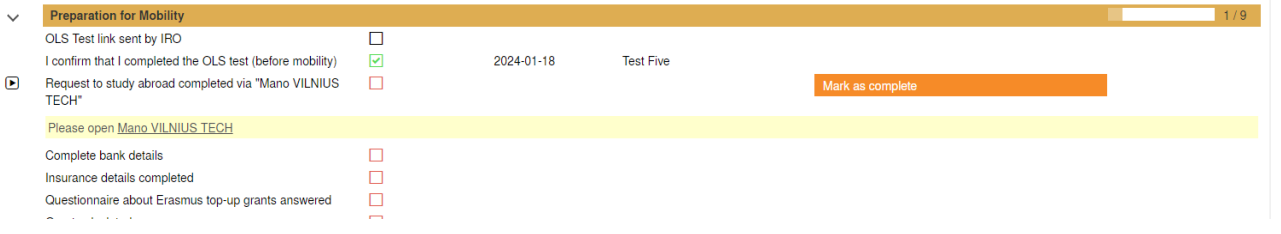

- Complete "Preparation for Mobility" steps. You can do it while waiting for learning agreement to be signed.
- If you have not uploaded language certificate, you need to complete the OLS test (You will get the link in email).
- If you have uploaded language certificate, just mark OLS test as completed.
- Complete the request to study abroad via "Mano Vilnius Tech" and after doing that, mark it as complete in Mobility-Online. **You will not be able to go for Erasmus if you don't complete this step.**

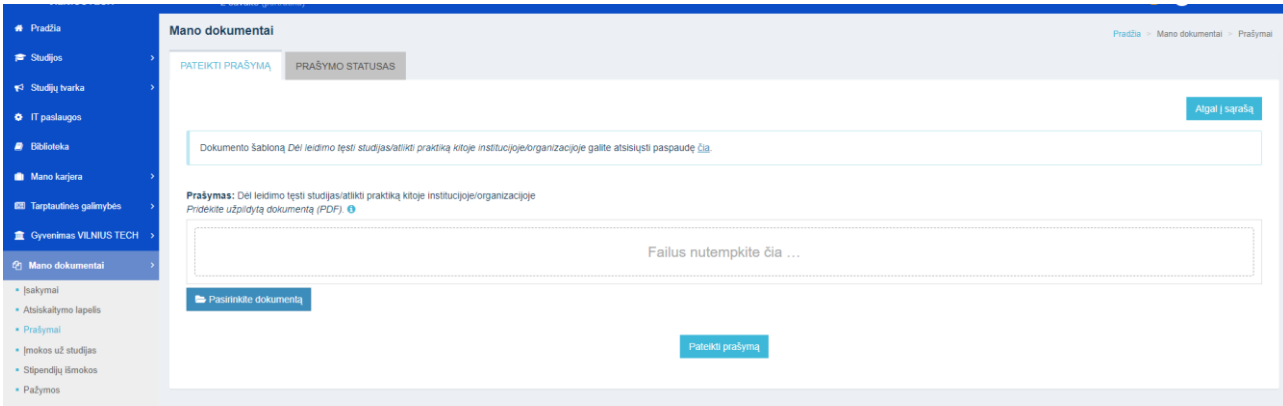

- You can find the request under:
	- **EN:** My documents -> Requests -> Student requests to the rector -> For permission to continue studies/practice in another institution/organization
	- **LT:** Mano dokumentai -> Prašymai -> Prašymai rektoriui -> Dėl leidimo tęsti studijas/atlikti praktiką kitoje institucijoje/organizacijoje.
- Download the request template, fill it and upload.

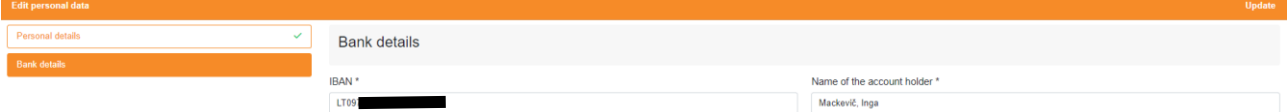

• Complete your bank details.

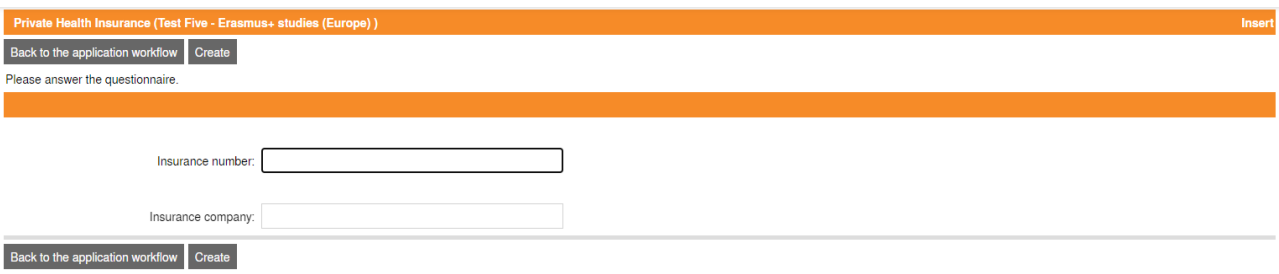

• Complete your insurance details.

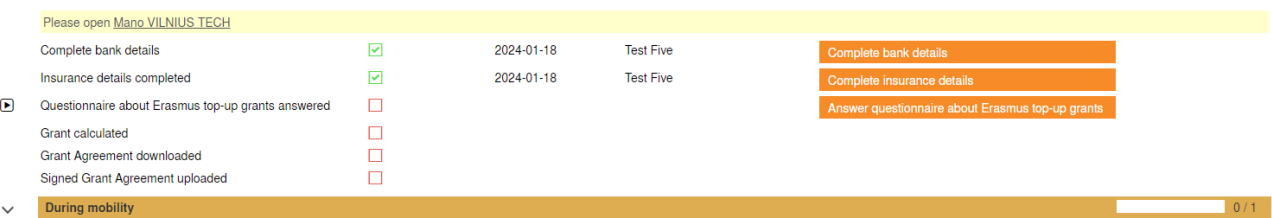

• Answer questionnaire about Erasmus top-up grants. Please read and answer it carefully. If you have any questions while answering – contact the international office.

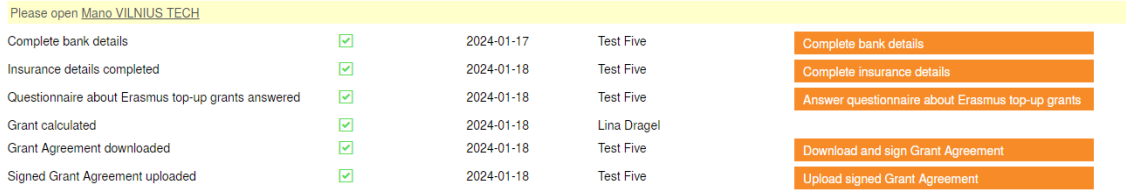

- After answering the questionnaire, you need to wait until your grant will be calculated. When it is calculated, download the grant agreement.
- Read the grant agreement carefully, almost all the data will be completed automatically, but you will need to confirm your insurance and fill the agreement date(At the bottom near the signature).
- If you have read the agreement and entered the required fields, please sign the agreement and upload it in Mobility-Online.
- Before leaving to the host institution, you will receive the 1-st instalment (1-st and bigger part of your grant).